# Sales Force Assistant ユーザー操作マニュアル

# 17.B | NGO !

目次

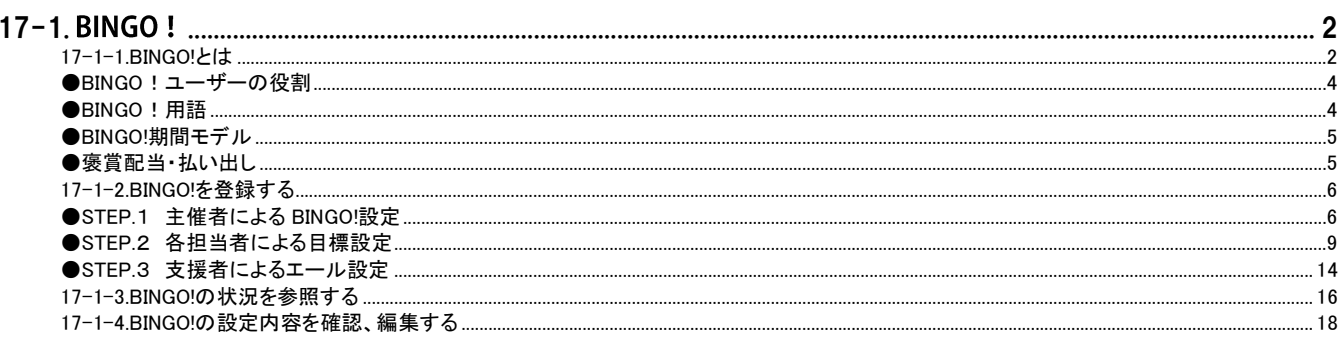

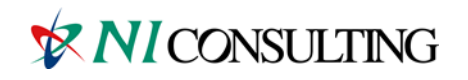

Copyright (C) NI Consulting Co., Ltd. All rights reserved.

# <span id="page-1-0"></span>17-1. BINGO !

17-1-1. BINGO!とは

17-1-2. BINGO!を登録する

17-1-3. BINGO!の状況を参照する

17-1-4. BINGO!の設定内容を確認、編集する

#### <span id="page-1-1"></span>17-1-1.BING0!とは

BINGO!とは、目標達成に向けた活動を「BINGO ゲーム」に見立て、組織全体で目標達成を実現するための機能です。 組織全体で共通または個人単位で異なる目標を設定し、BINGO!のマスに設定していくことで、楽しみながらグループや 組織全体で目標達成を図ることができます。

BINGO!機能には、2種類の楽しみ方があります。

1つは一般的な BINGO ! ゲームのイメージで、BINGO ! カード1マス単位に個人目標設定を割り当て BINGO ! の成立を楽 しみながら競い、BINGO!成立によってゲーム参加者がエネコインボーナス獲得する楽しみ方。

もうひとつは、BINGO!の参加者を応援しながら、BINGO!成立を予想するゲームとするものです。参加者にエールを送 る支援者にも、BINGO!成立でエネコインが付与されます。

2つのタイプのゲームを可能としたことで、目標達成に向けて直接的な活動を行なう人だけでなく、それをサポートし、 支援する間接的業務を行う人にも参加意識を持たせ、組織全体で目標達成への取り組みを行なうことができるようになっ ています。

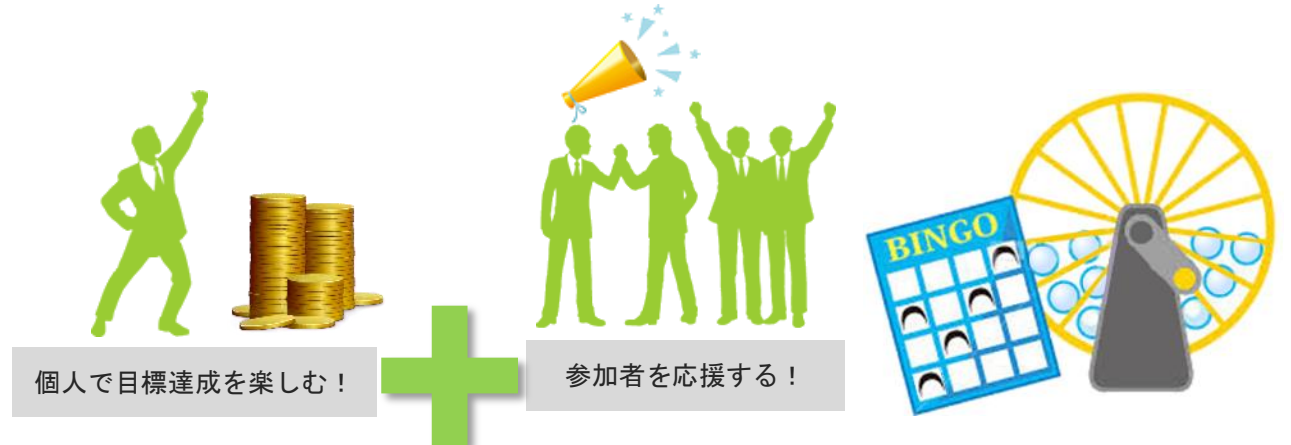

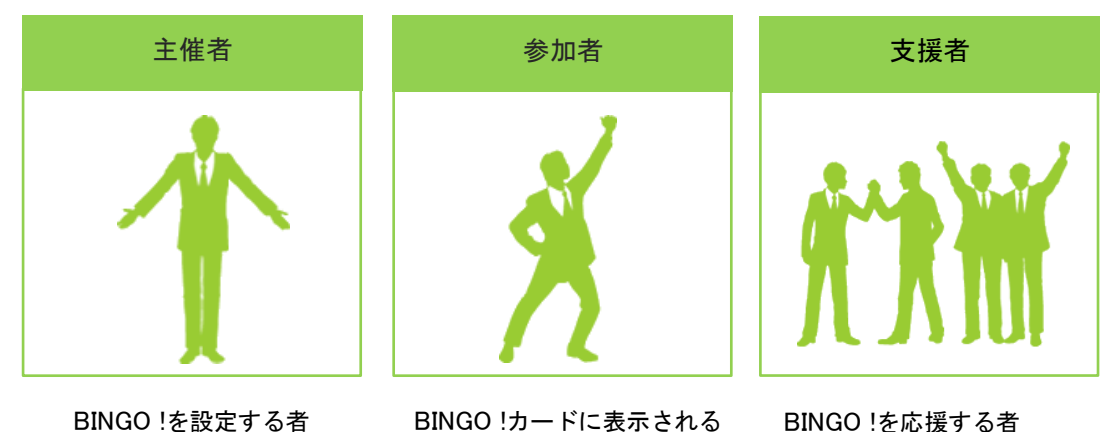

目標達成を担当する者

※主催者や参加者でも支援者になれます

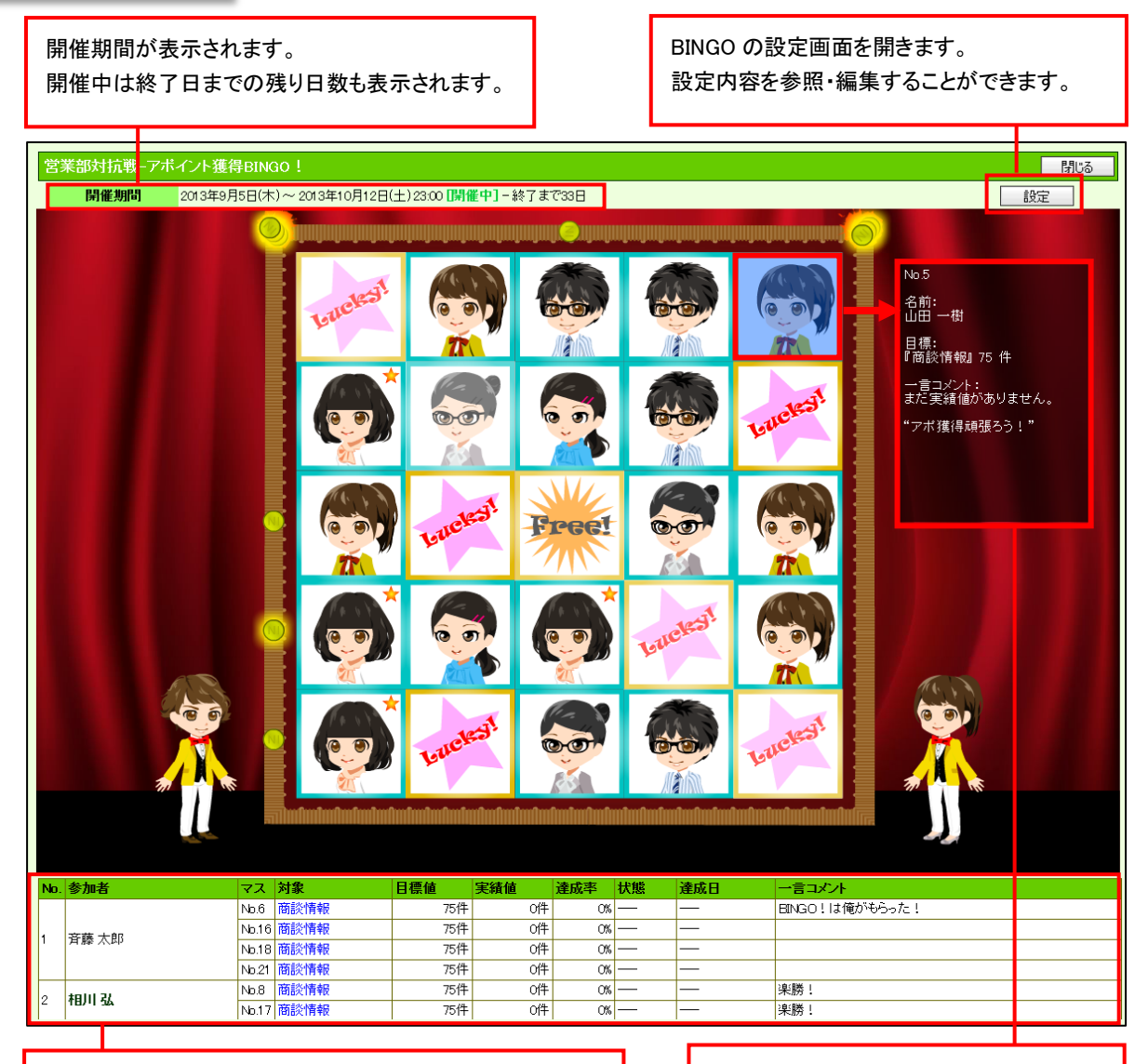

現状の活動状況データを参照できます。 対象のリンクをクリックすると対象の一覧が表示されます。 担当者マスにカーソルを合わせると、 担当者が設定した目標が参照できます。

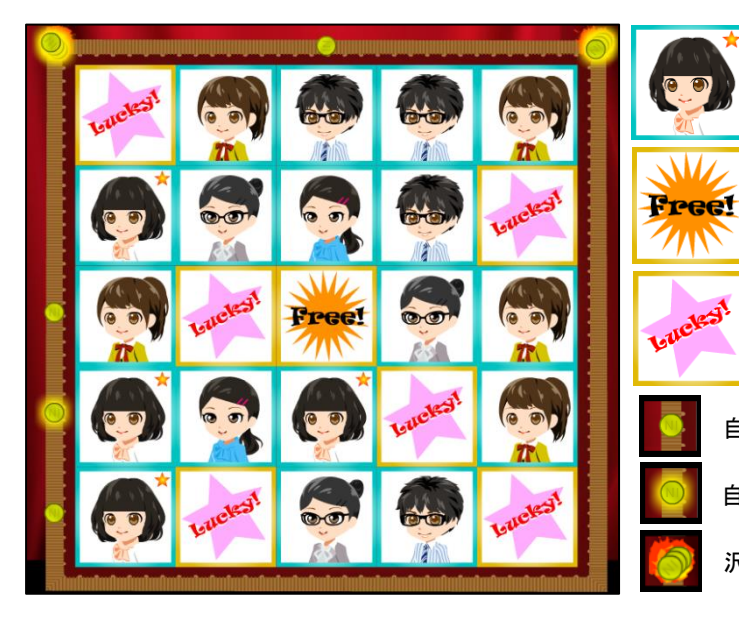

自分の担当マスには★マークが アシスタントの右上に表示されます。

BINGO カードの中心に配置され、 初めから CLEAR(クリア)の扱いになります。

初めから CLEAR(クリア)の扱いになります。 欠場マス(DNS)も開始後このカードになります。

自分以外の方がエールを送っているライン

自分がエールを送っているライン

沢山の方がエールを送っているライン

# <span id="page-3-0"></span>●BINGO! ユーザーの役割

BINGO ! 機能におけるユーザーの役割定義になります。

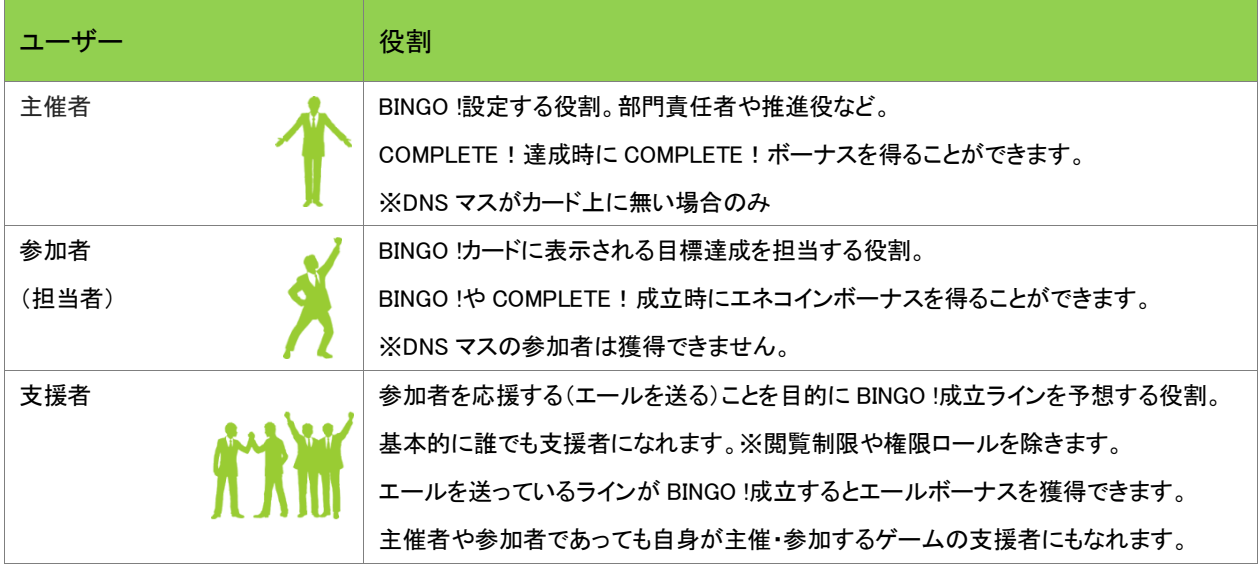

# <span id="page-3-1"></span>●BINGO!用語

BINGO ! 機能に出てくる用語説明になります。

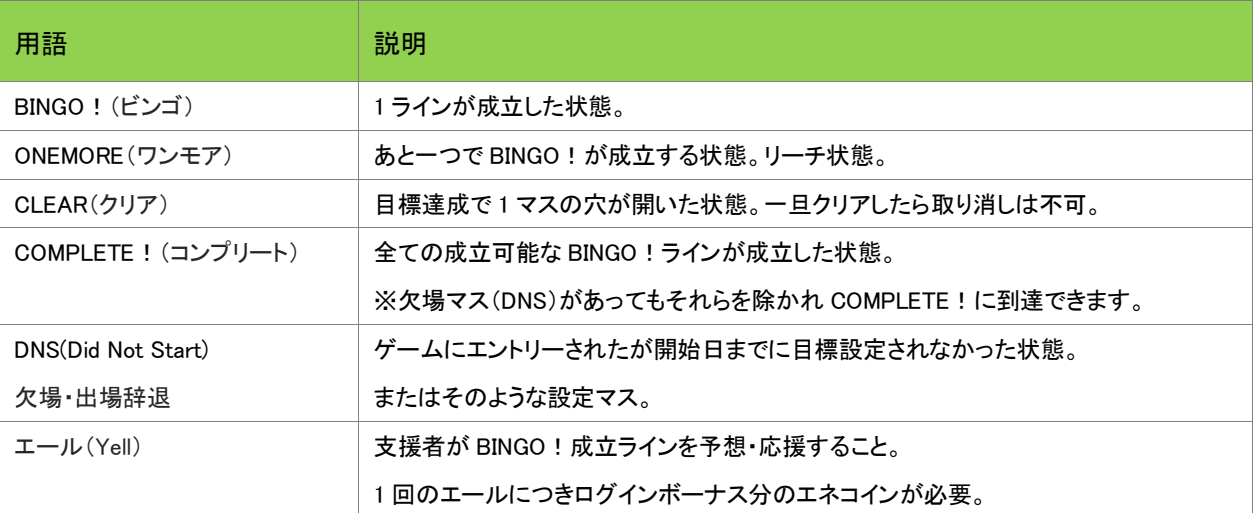

# <span id="page-4-0"></span>●BINGO!期間モデル

BINGO !カードの作成から終了までのユーザーの役割になります。

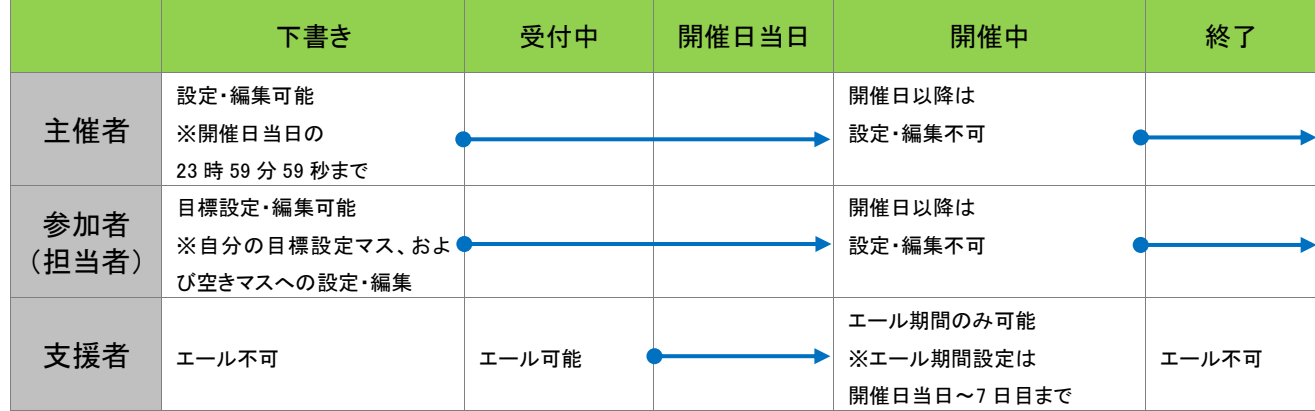

# <span id="page-4-1"></span>●褒賞配当・払い出し

BINGO !や COMPLETE !の成立時に褒賞設定に応じたボーナスのエネコインが関係者に支払われます。

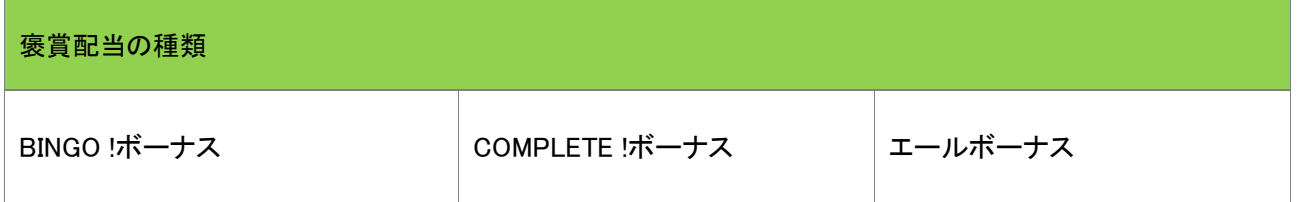

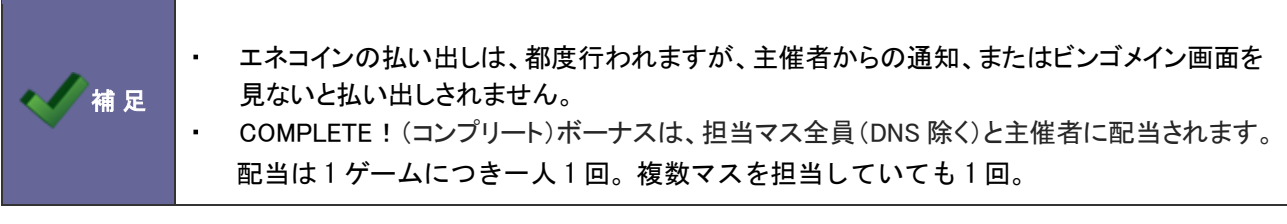

### <span id="page-5-0"></span>17-1-2.BINGO!を登録する

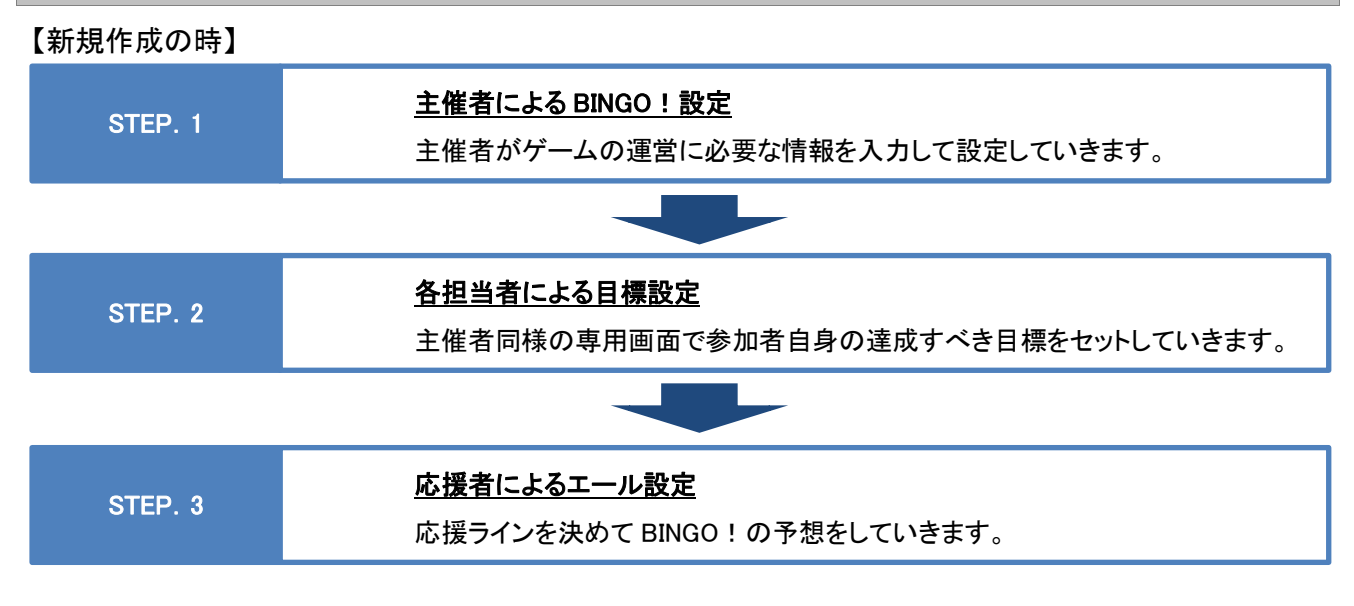

#### <span id="page-5-1"></span>●STEP.1 主催者による BINGO!設定

主催者がゲームの運営に必要な情報を入力して設定していきます。

- 1. 左メニューから「 BINGO ! 」を選択します。
- 2. | 新規 BINGO!登録 | ボタンをクリックします。

⇒「新規登録」画面が表示されます。

3. 必要な項目を入力します。

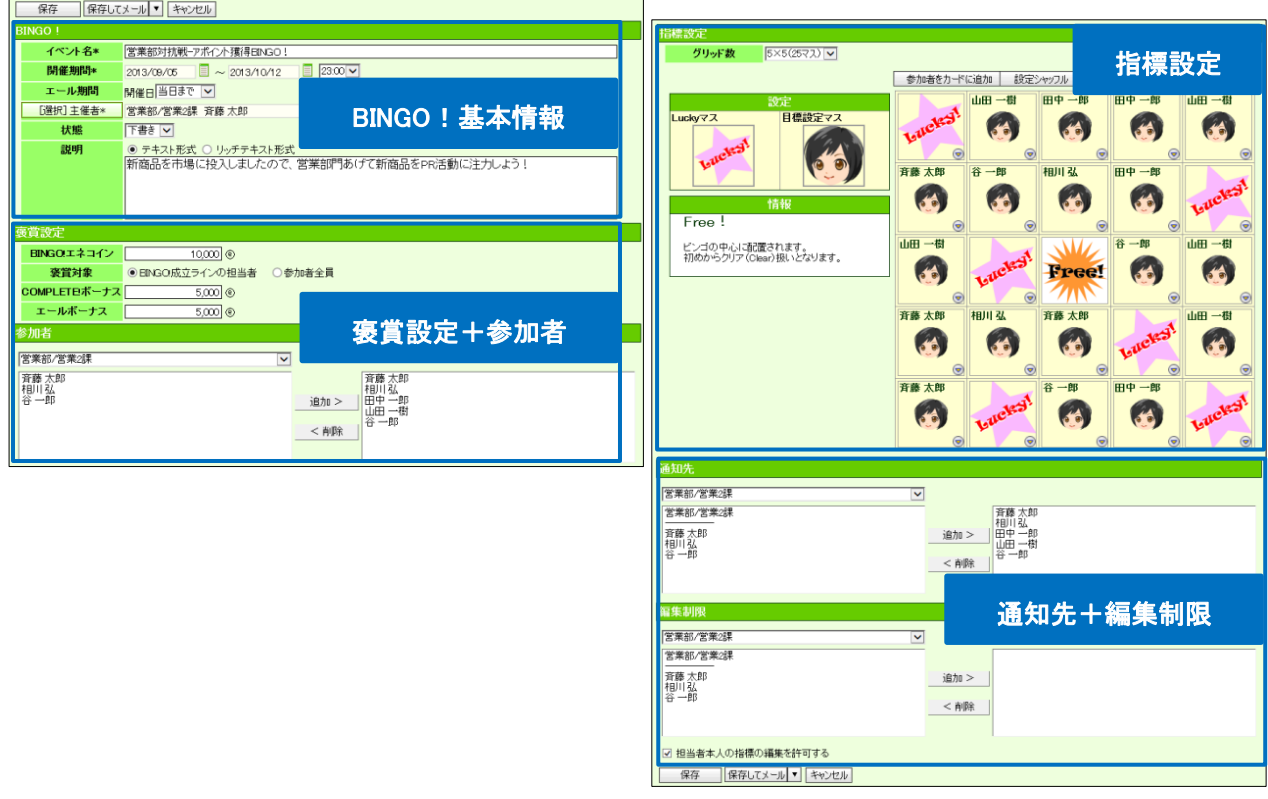

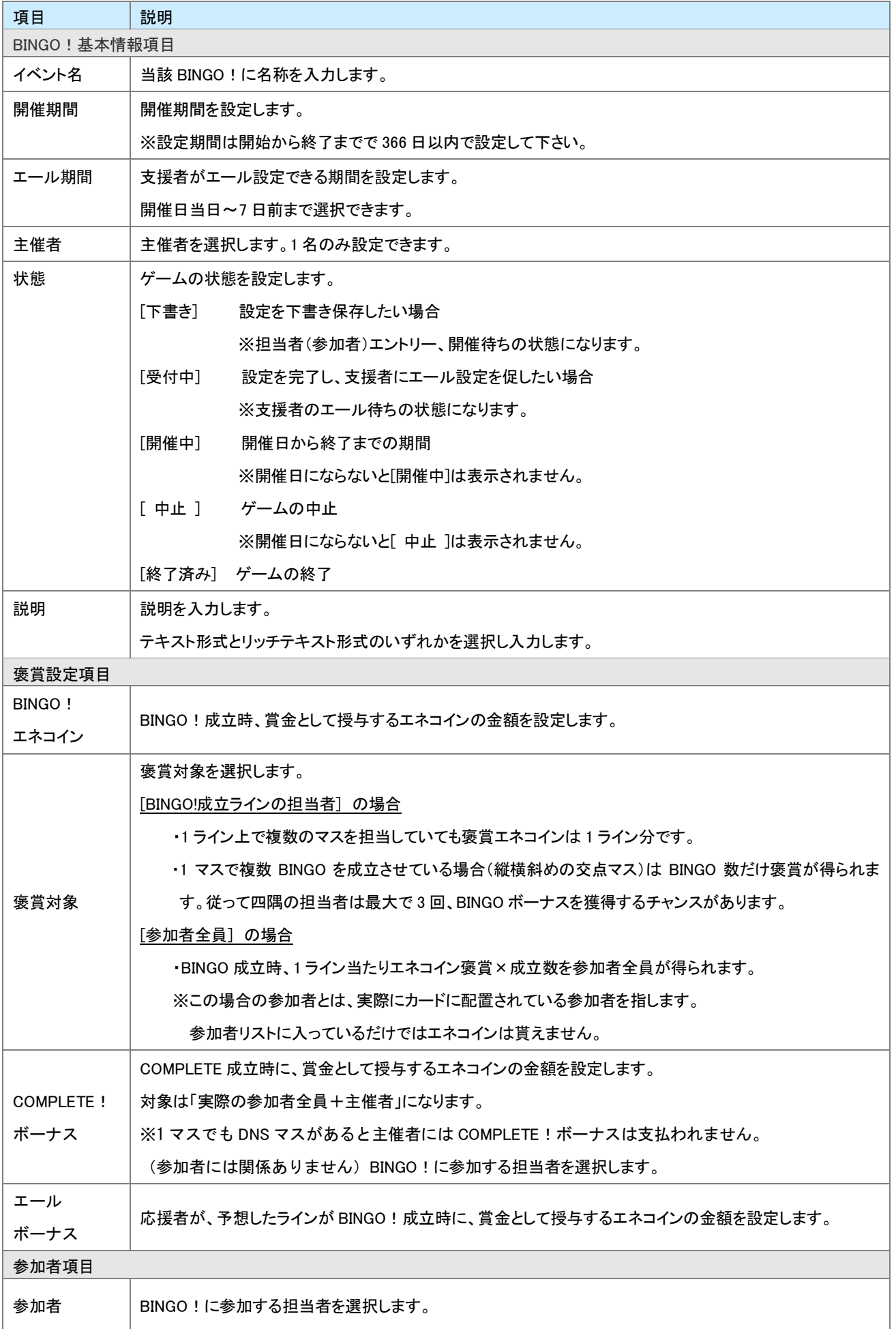

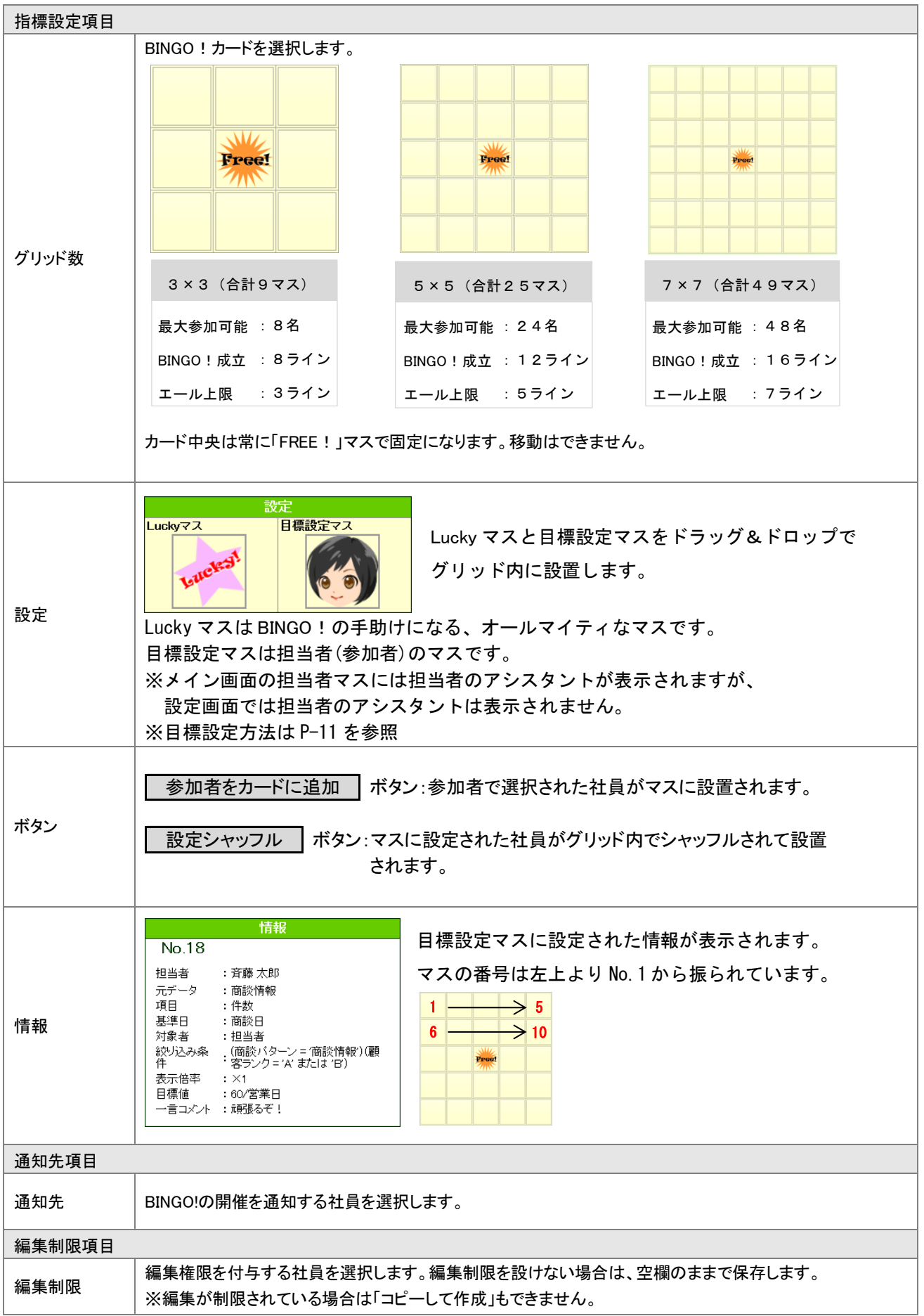

#### <span id="page-8-0"></span>STEP.2 各担当者による目標設定

主催者によって割り振られたマスに各担当者が、各自達成すべき目標を開催日までに設定します。 担当者は目標を、新規に作成することも出来ますし、個人目標達成アシストで設定した目標を取り込むことも 出来ます。

- ート」<br>- 1. 左メニューから「■■■ BINGO!」を選択します。
- 2. 目標設定をしたいイベント名の コ を選択します。

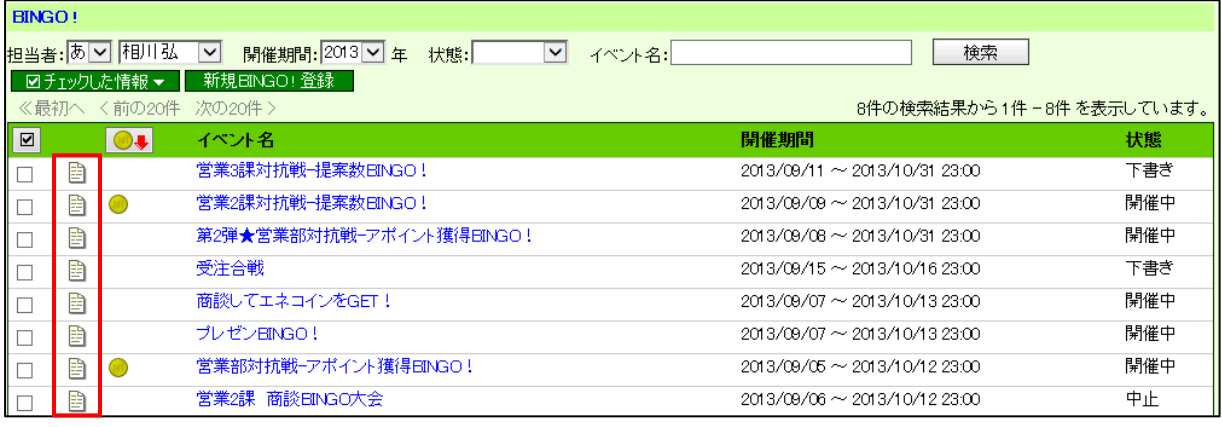

⇒イベントの参照画面が開きます。

3. [編集] ボタンを押します。

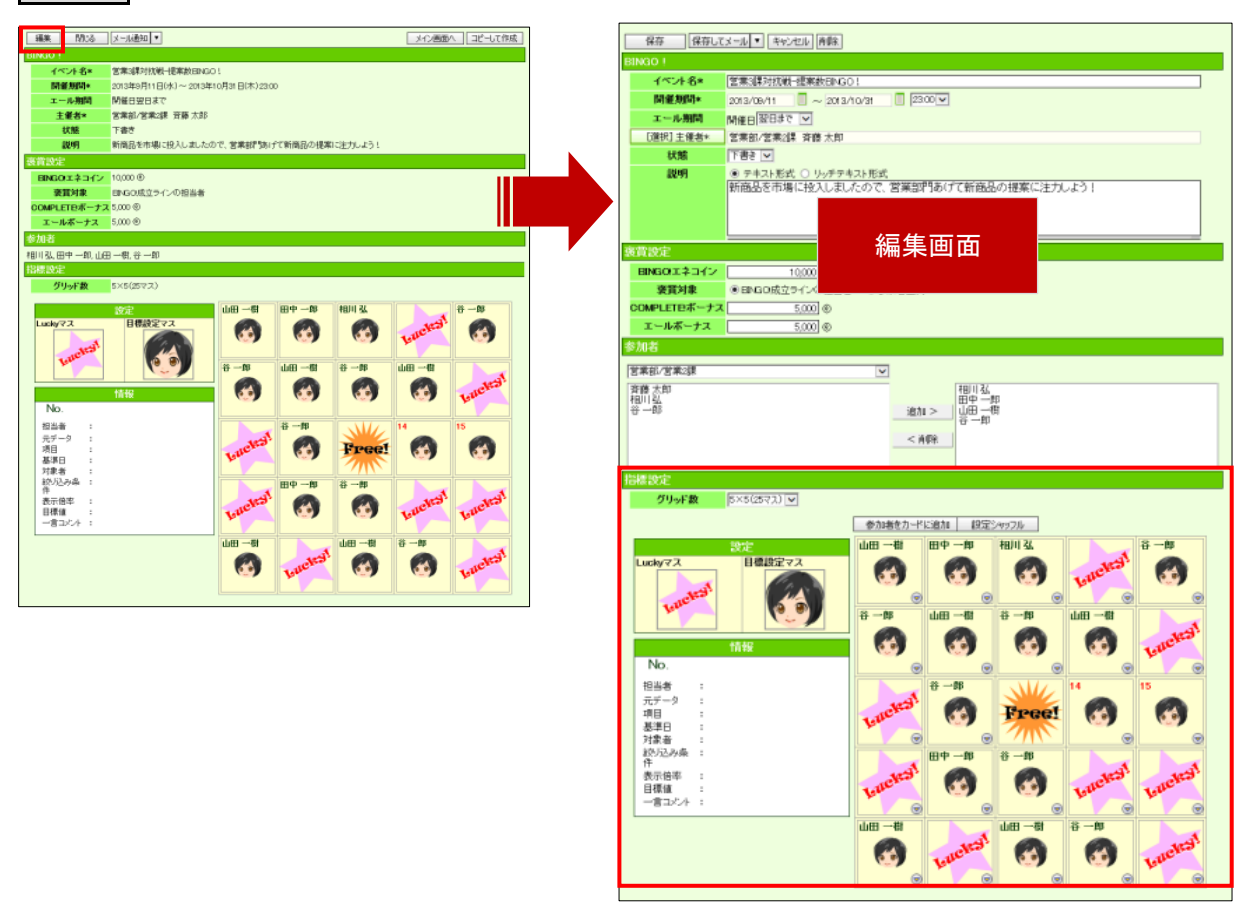

4. 担当者は目標を設定して、最後に、| 保存 | ボタンをクリックして内容を保存します。

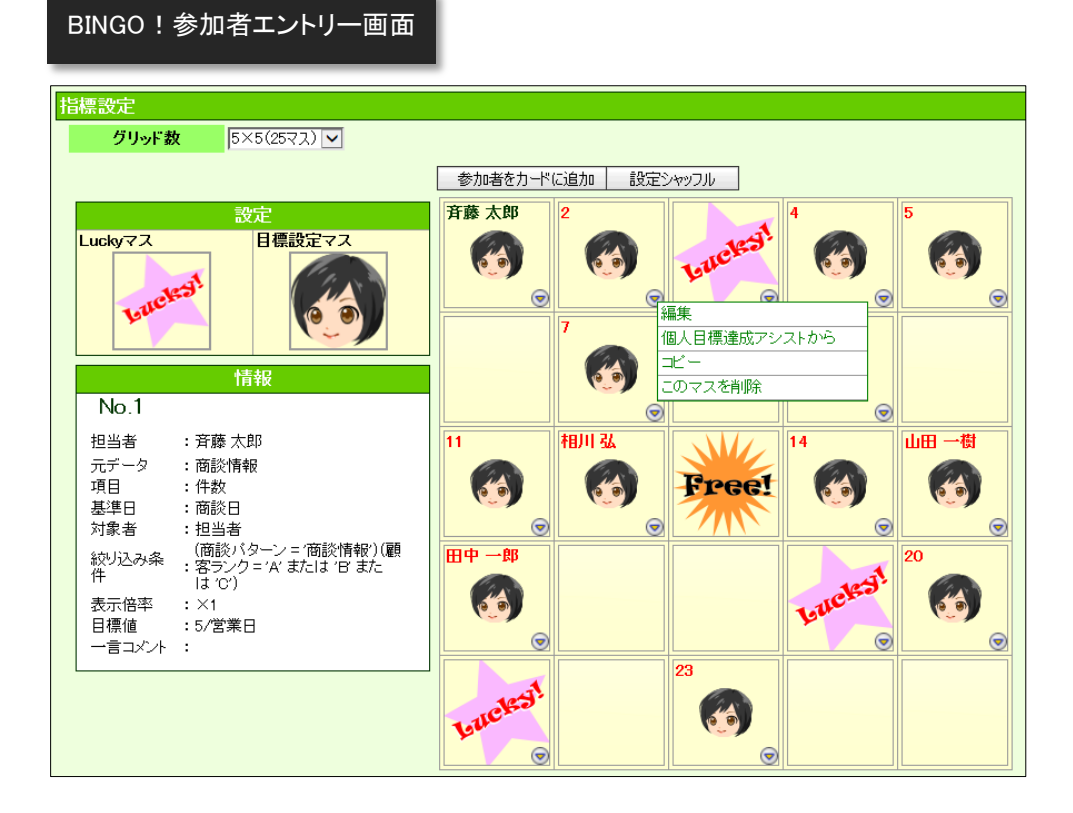

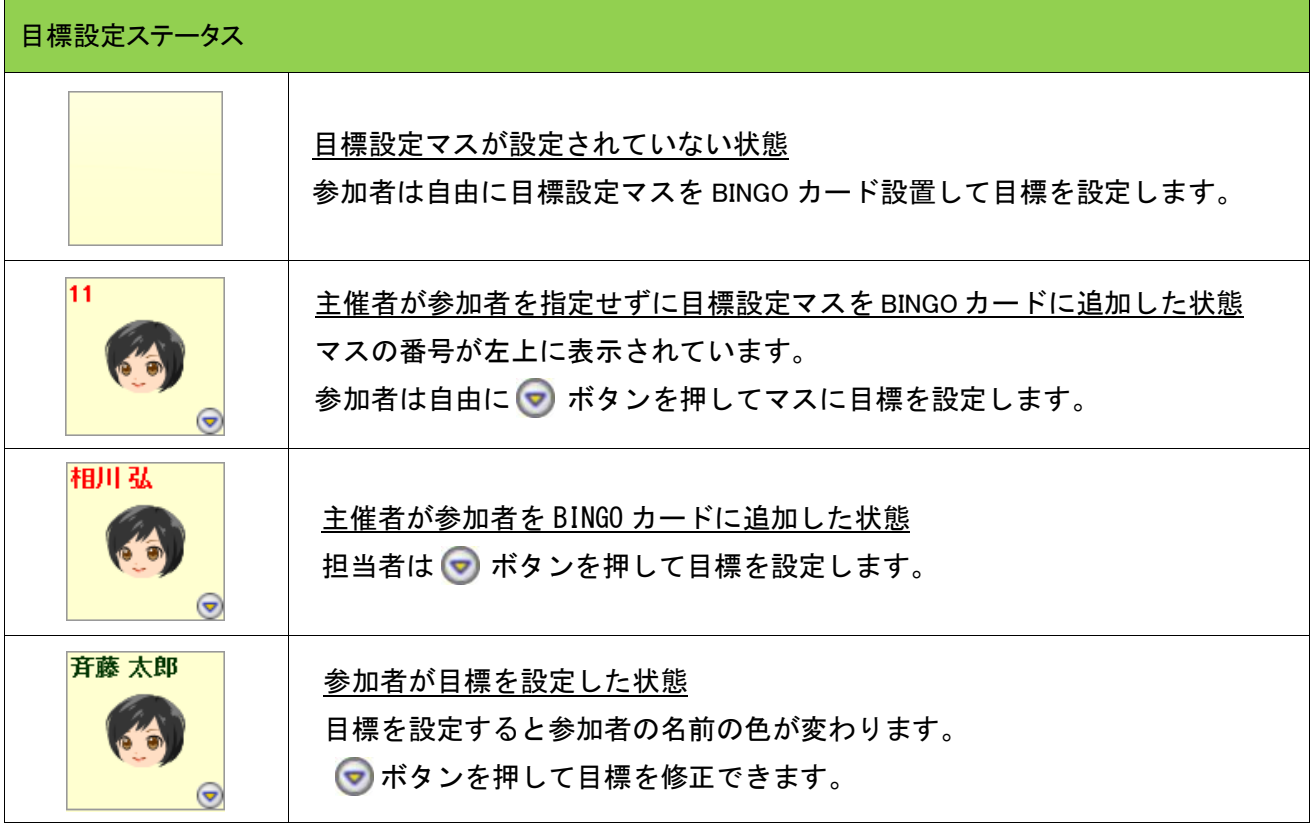

#### [目標設定方法]

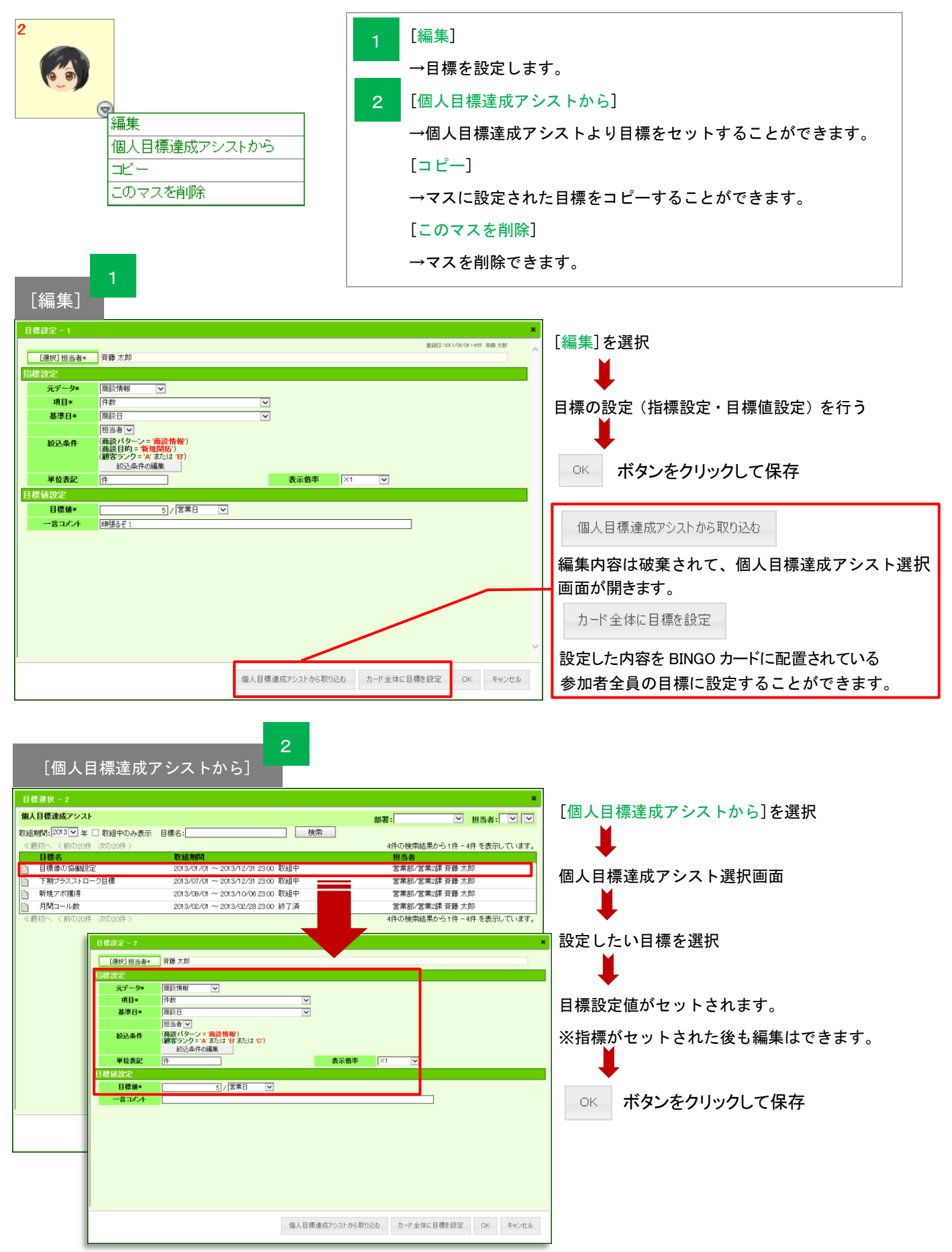

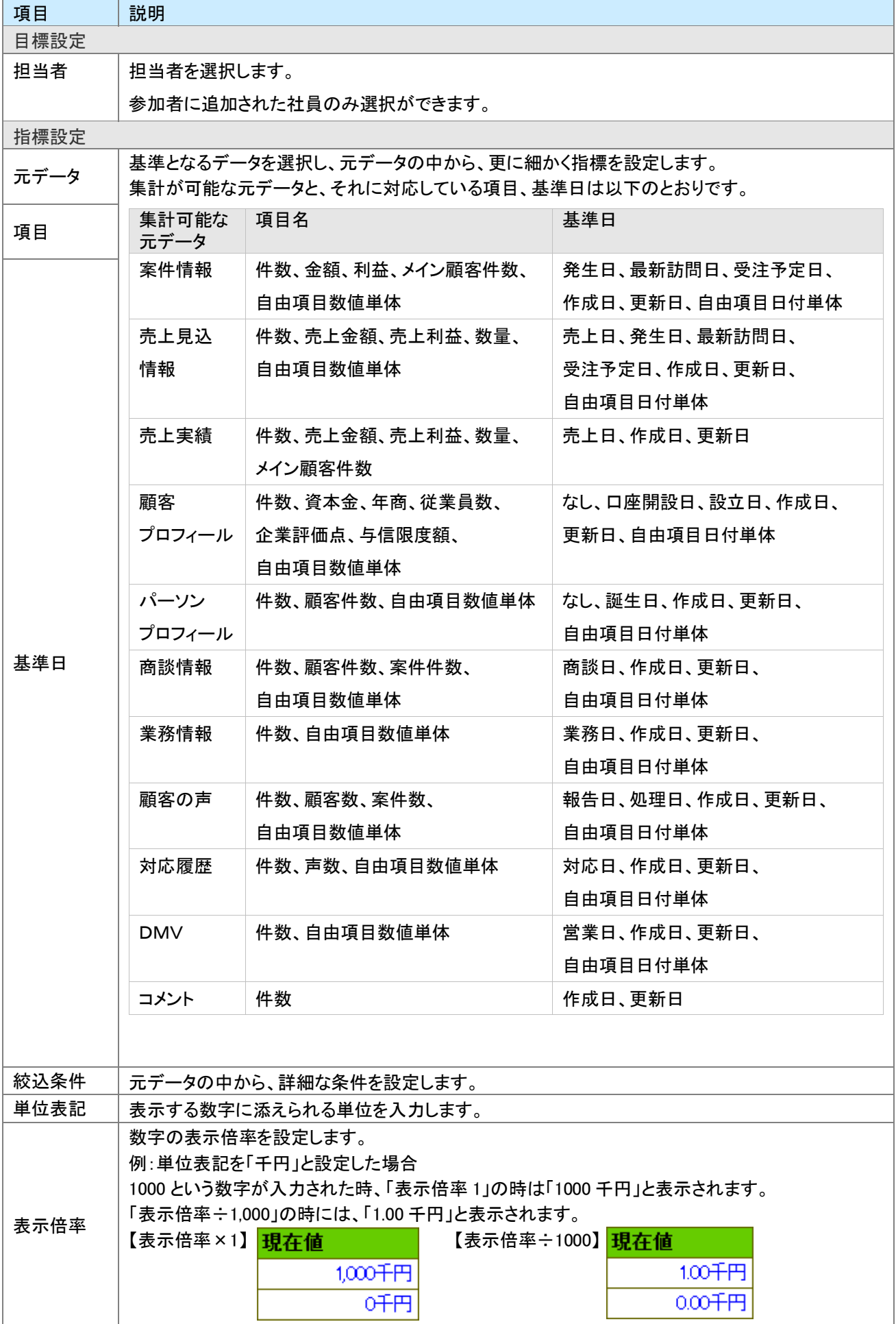

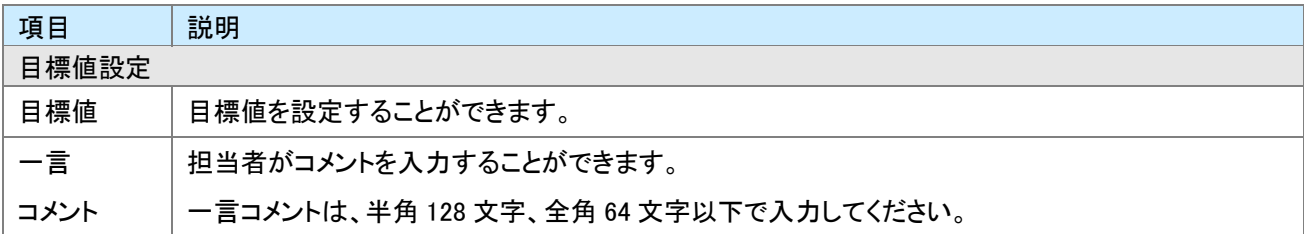

#### <span id="page-13-0"></span>●STEP.3 支援者によるエール設定

BINGO!は主催者やゲーム参加者(担当者)でなくても、応援ラインを決めてエールを送ることができます。

- 1. 左メニューから「 BINGO!」を選択します。
- 2. エール設定をしたいイベント名を選択します。

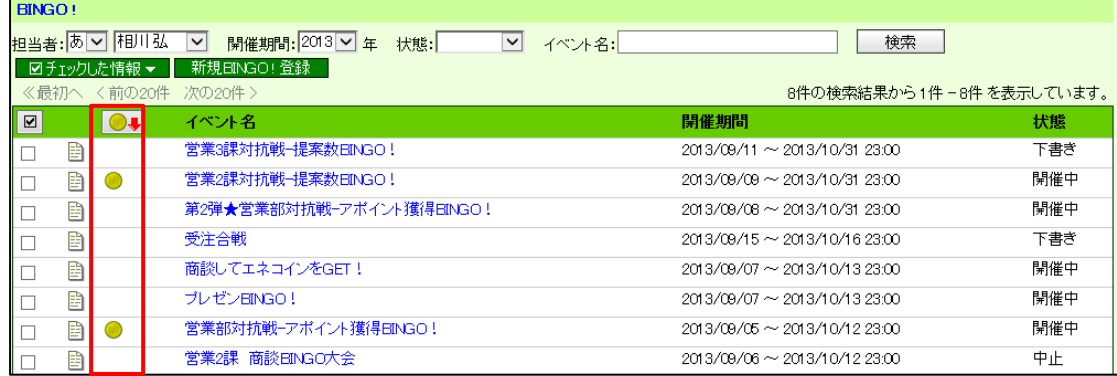

※エール可能なベント名横に ● が表示されています。

3. ● をクリックします。

⇒BINGO イベント参照画面が開きます。

4. エール設定したいライン上にある ● をクリックします。

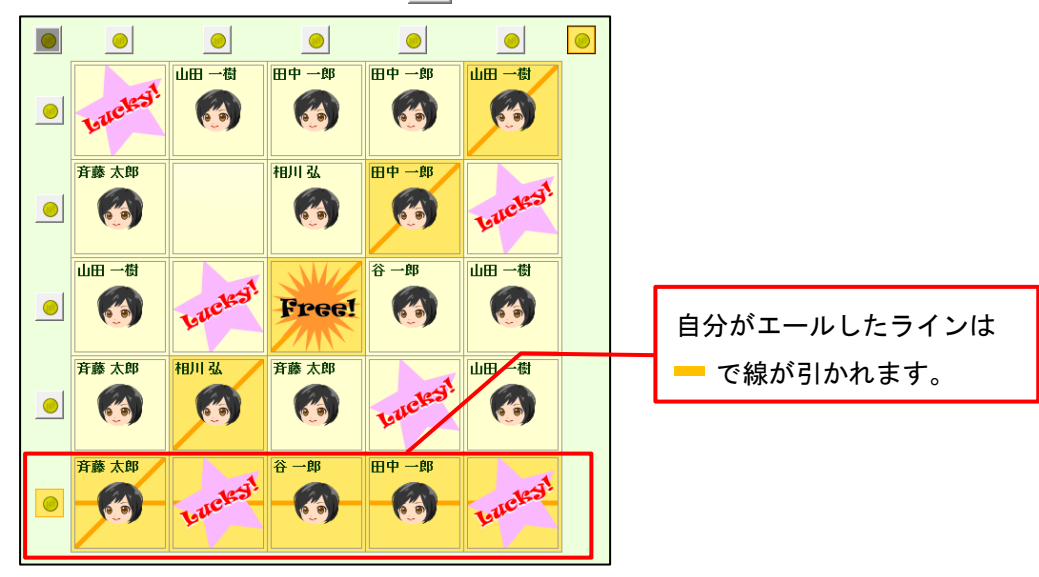

5. 最後に、不保存 ボタンをクリックして内容を保存します。

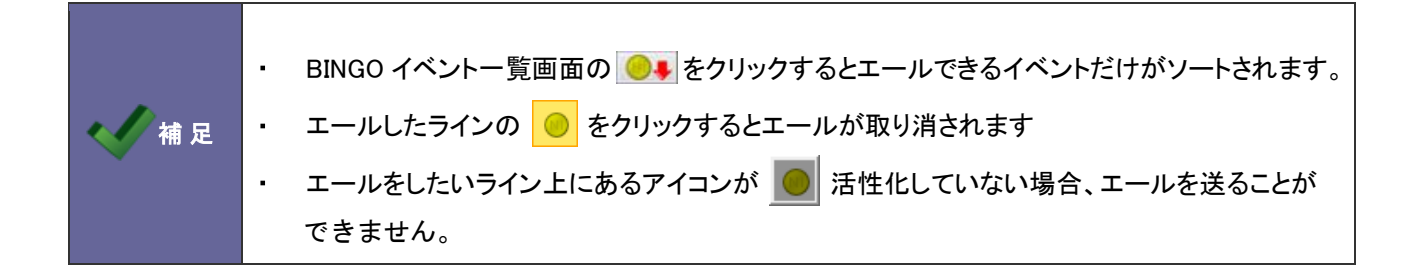

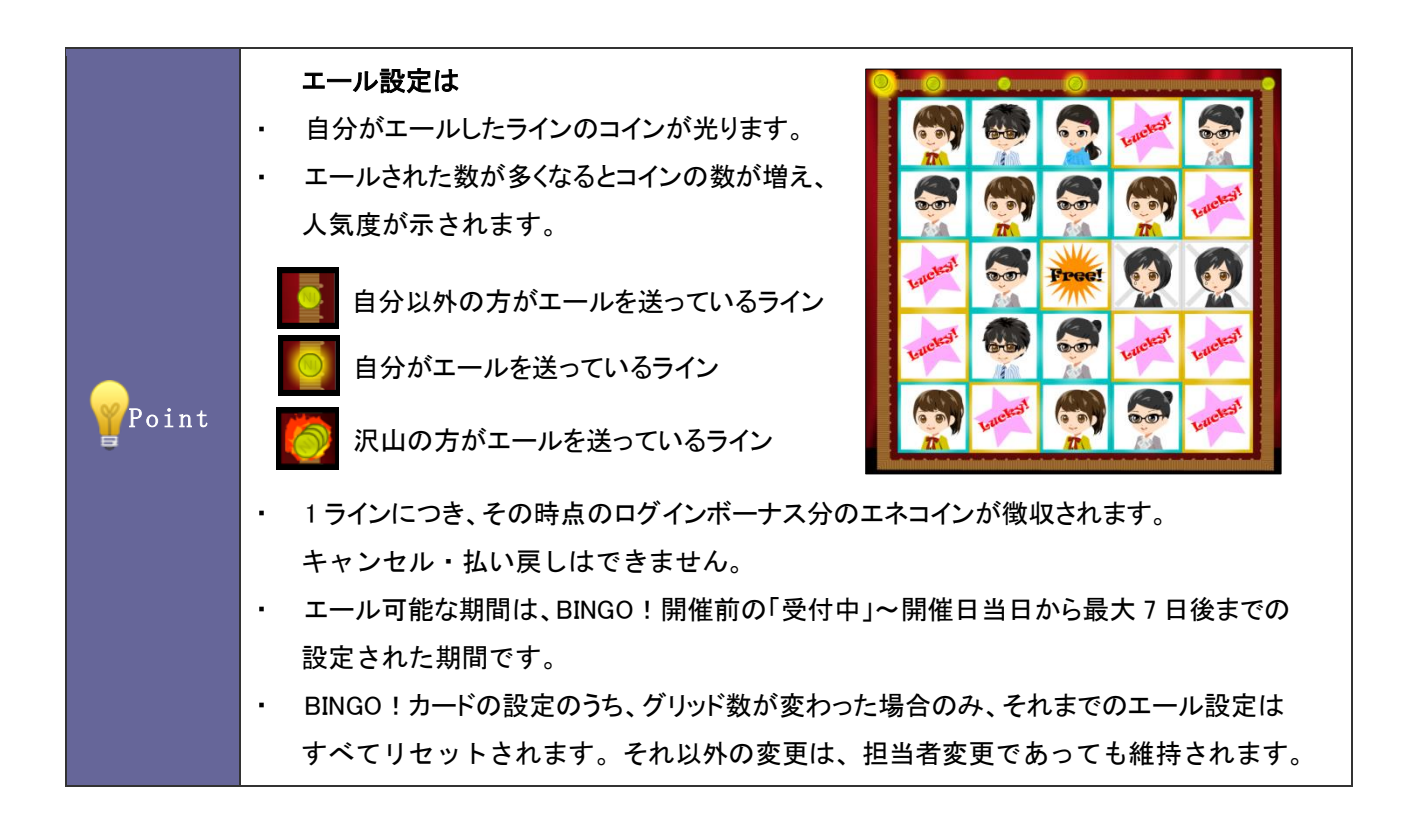

# <span id="page-15-0"></span>17-1-3.BINGO!の状況を参照する

1. 左メニューから「 BINGO ! 」を選択します。

**Contract** 

⇒設定されている「BINGO!」画面が一覧表示されます。

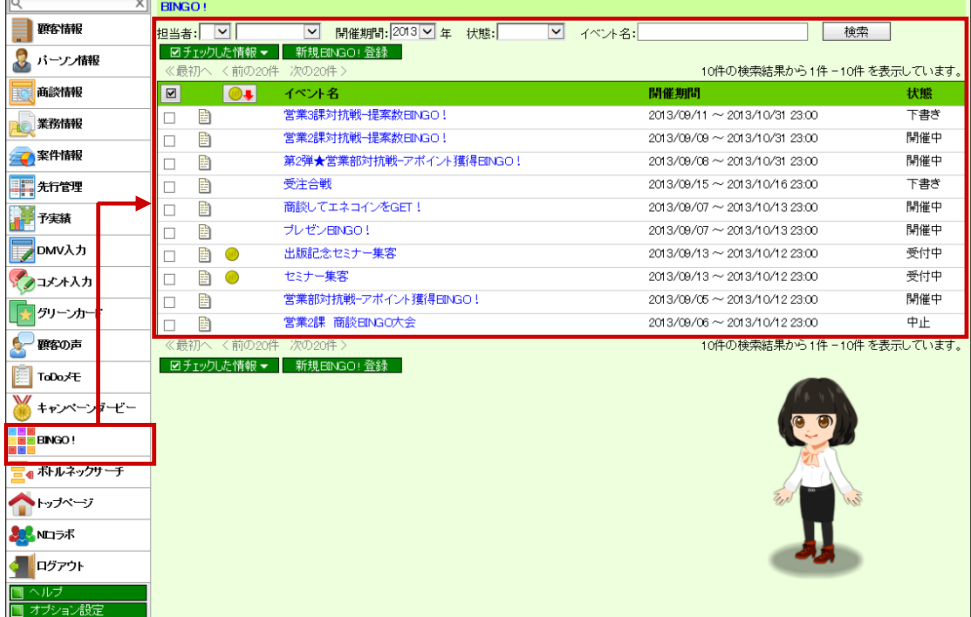

2. 参照したいイベント名を選択すると、現在の BINGO!の状況が表示されます。

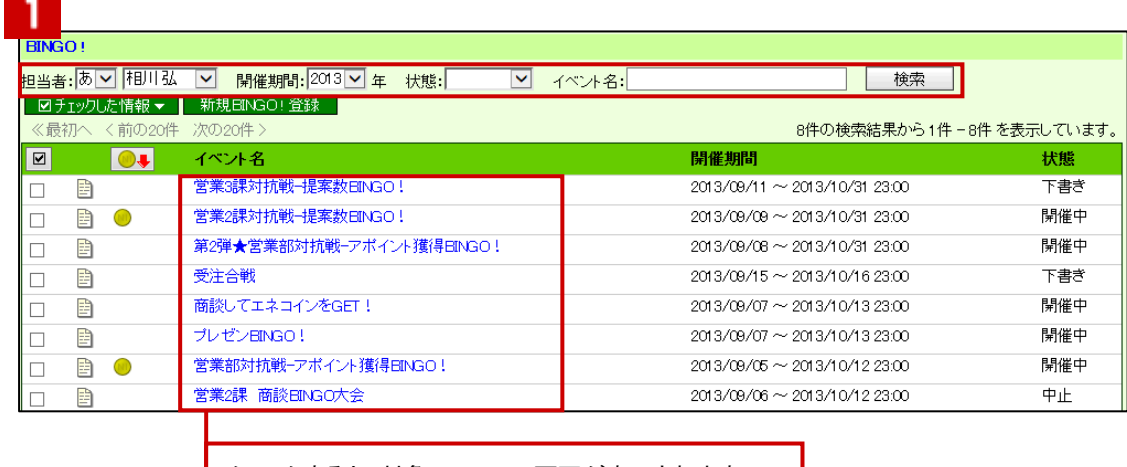

クリックすると、対象の BINGO!画面が表示されます。

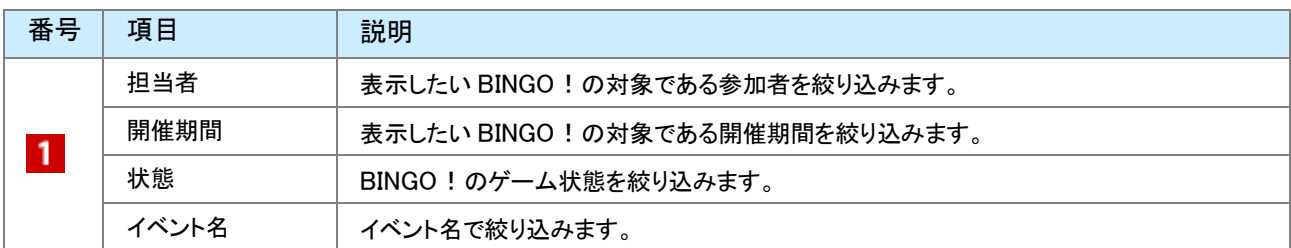

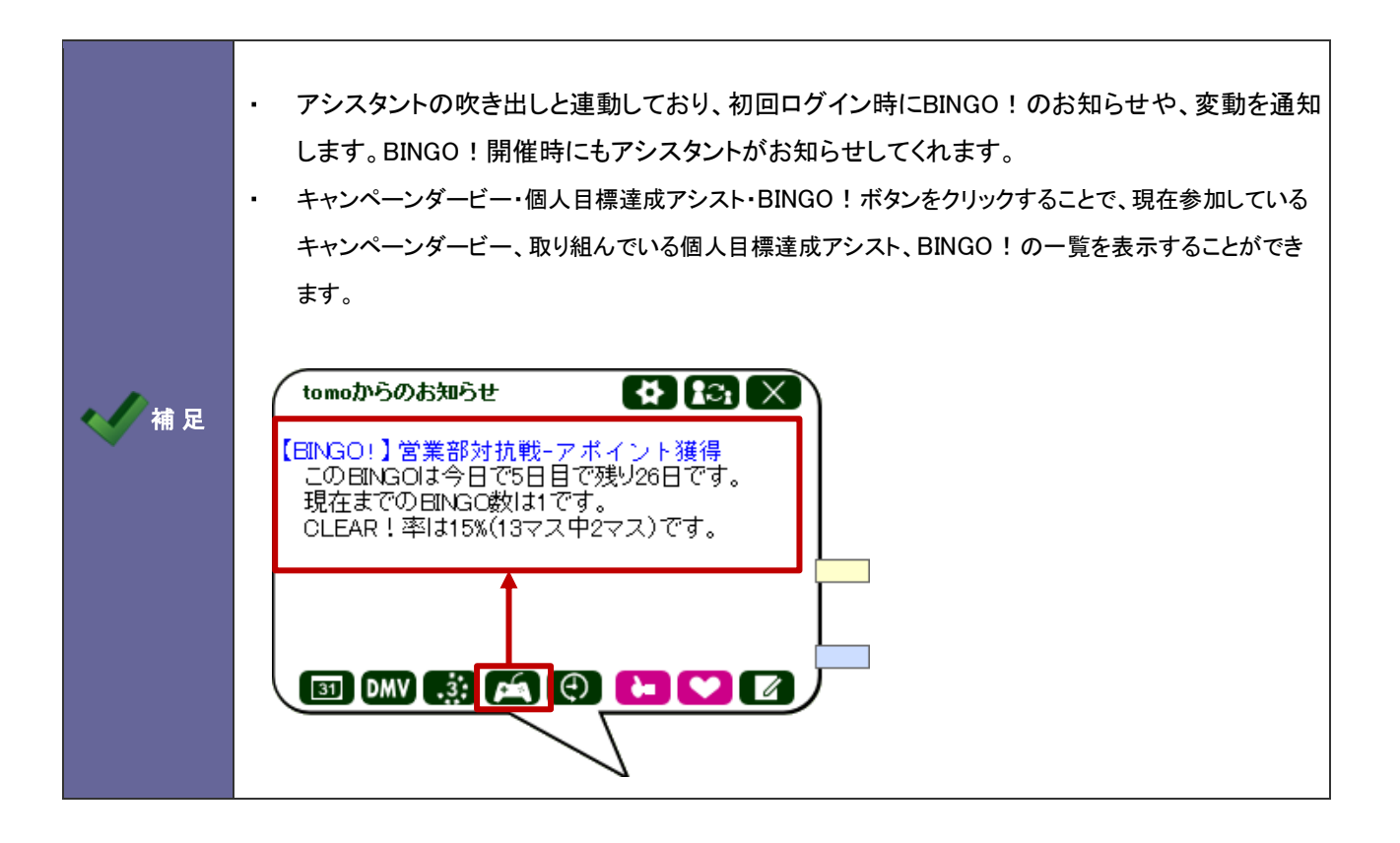

#### <span id="page-17-0"></span>17-1-4.BINGO!の設定内容を確認、編集する

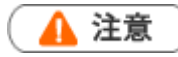

編集権限がない場合、また、BINGO!が終了した場合、「編集」ボタンは表示されません。

1. 左メニューから「 BINGO ! 」を選択します。

⇒「BINGO!」画面が表示されます。

2. イベント名の左にある ヨ をクリックすると、設定内容が表示されます。

※イベント名などを変更したい場合、左上にある、 編集 ボタンから設定内容を編集することができます。

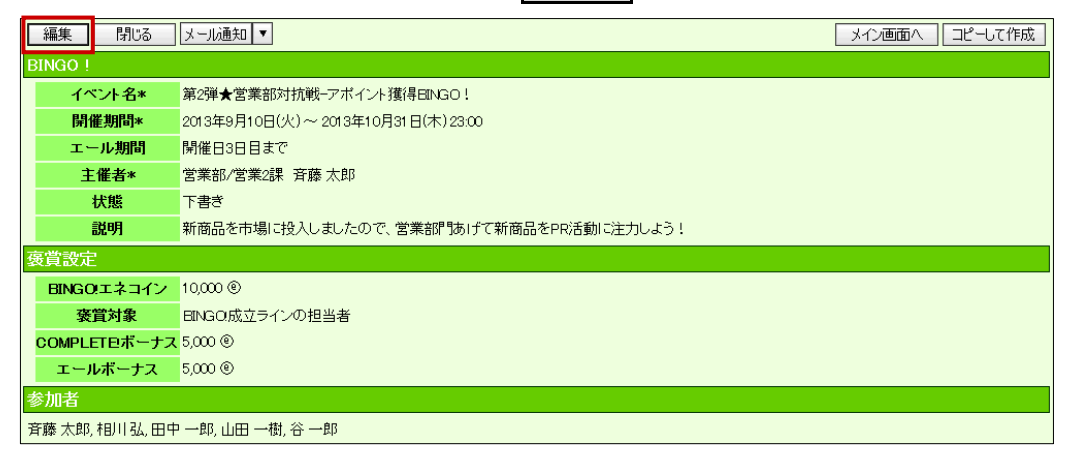

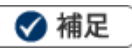

BINGO ! メイン画面の「設定」ボタンからも、設定内容を確認、編集することができます。  $\blacksquare$ 

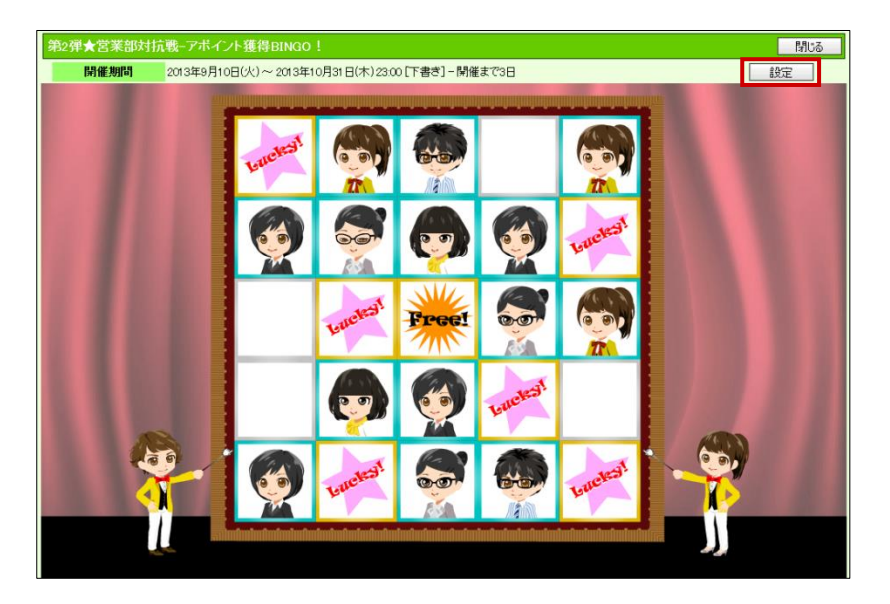

○ 商標

本説明書に登場する会社名、製品名は各社の登録商標、商標です。

○ 免責

本説明書に掲載されている手順による操作の結果、ハード機器に万一障害などが発生しても、弊社では一切の責任を負 いませんのであらかじめご了承ください。

○ 発行

平成 25 年 9 月 30 日 初版

株式会社 NI コンサルティング内 サポートデスク

E-MAIL : support@ni-consul.co.jp

URL : http://www.ni-consul.co.jp

FAX : 082-511-2226

営業時間:弊社休業日、土・日・祝日を除く月曜日~金曜日 9:00~12:00、13:00~17:00